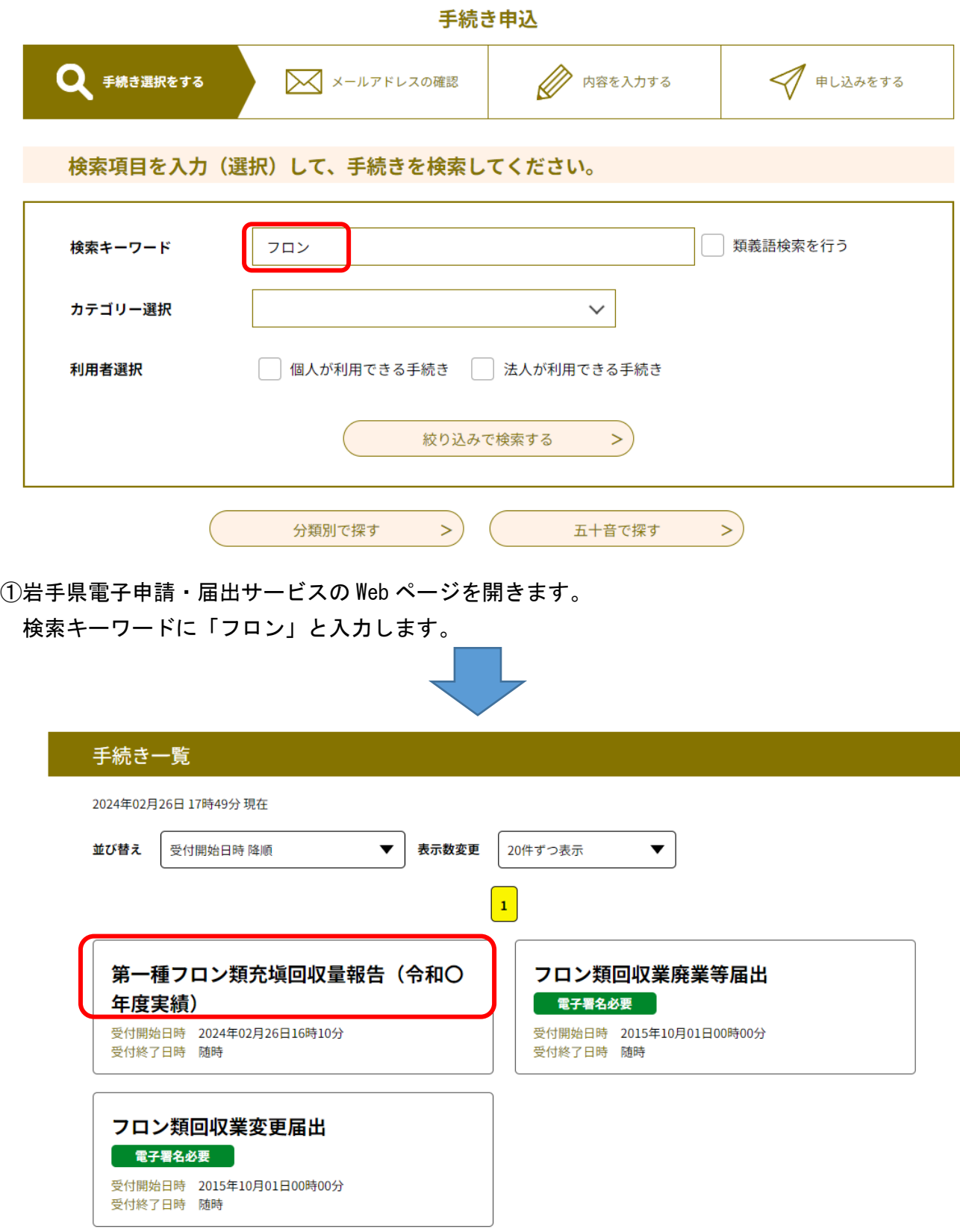

②「第一種フロン類充塡回収量報告」をクリックします。

## 手続き申込

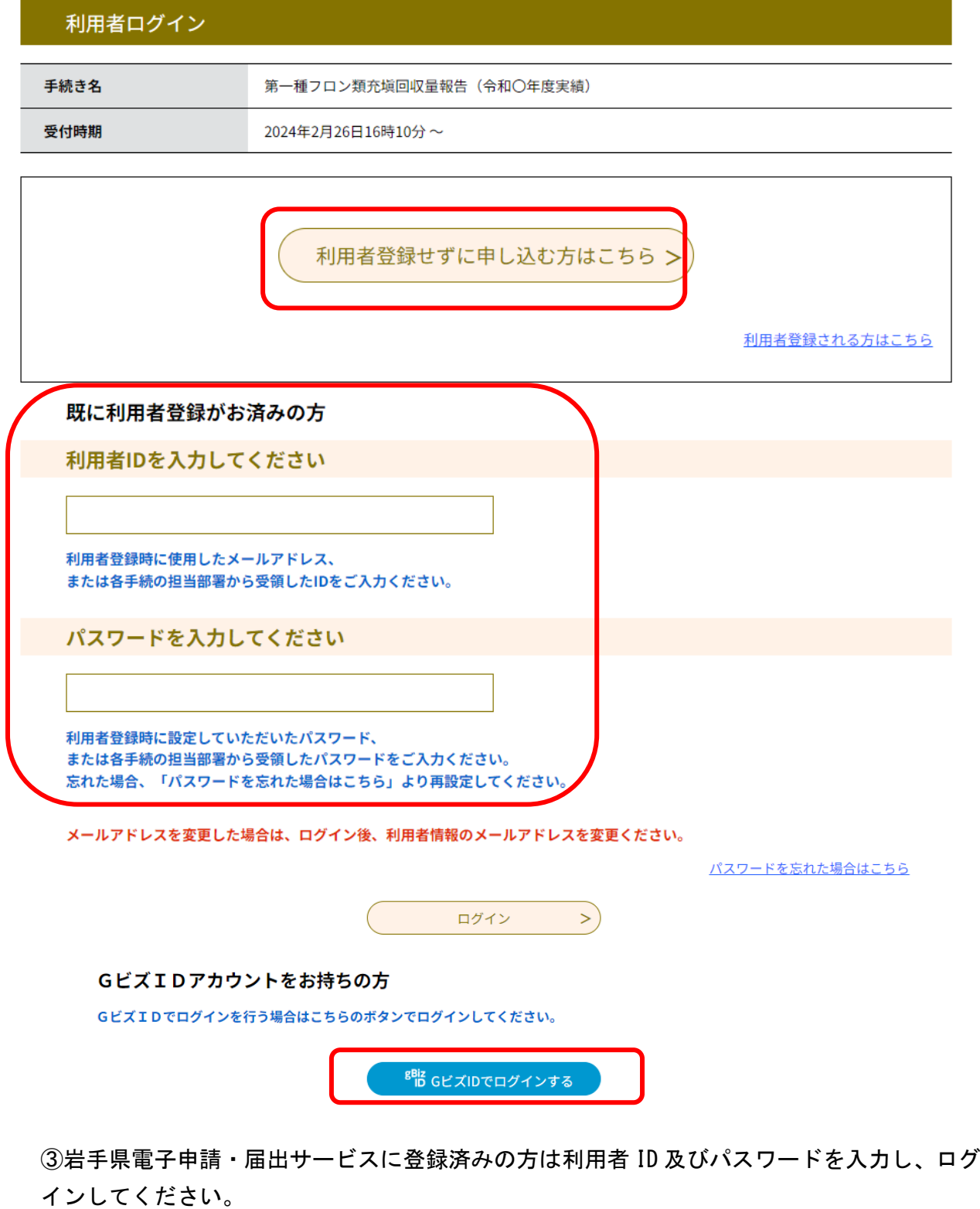

利用者登録せずに申し込む場合は上の「利用者登録せずに申し込む方はこちら」をクリック してください。

G ビズ ID をお持ちの方は、G ビズ ID によるログインも可能です。

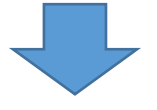

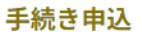

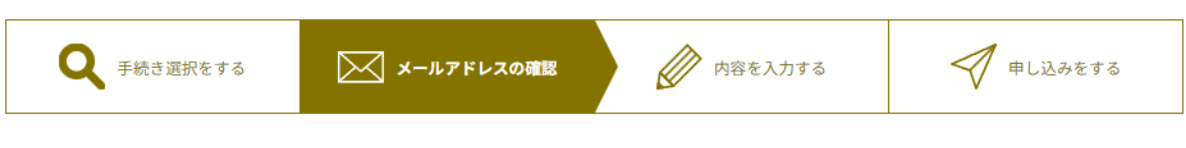

利用者ID入力

第一種フロン類充塡回収量報告 (令和〇年度実績)

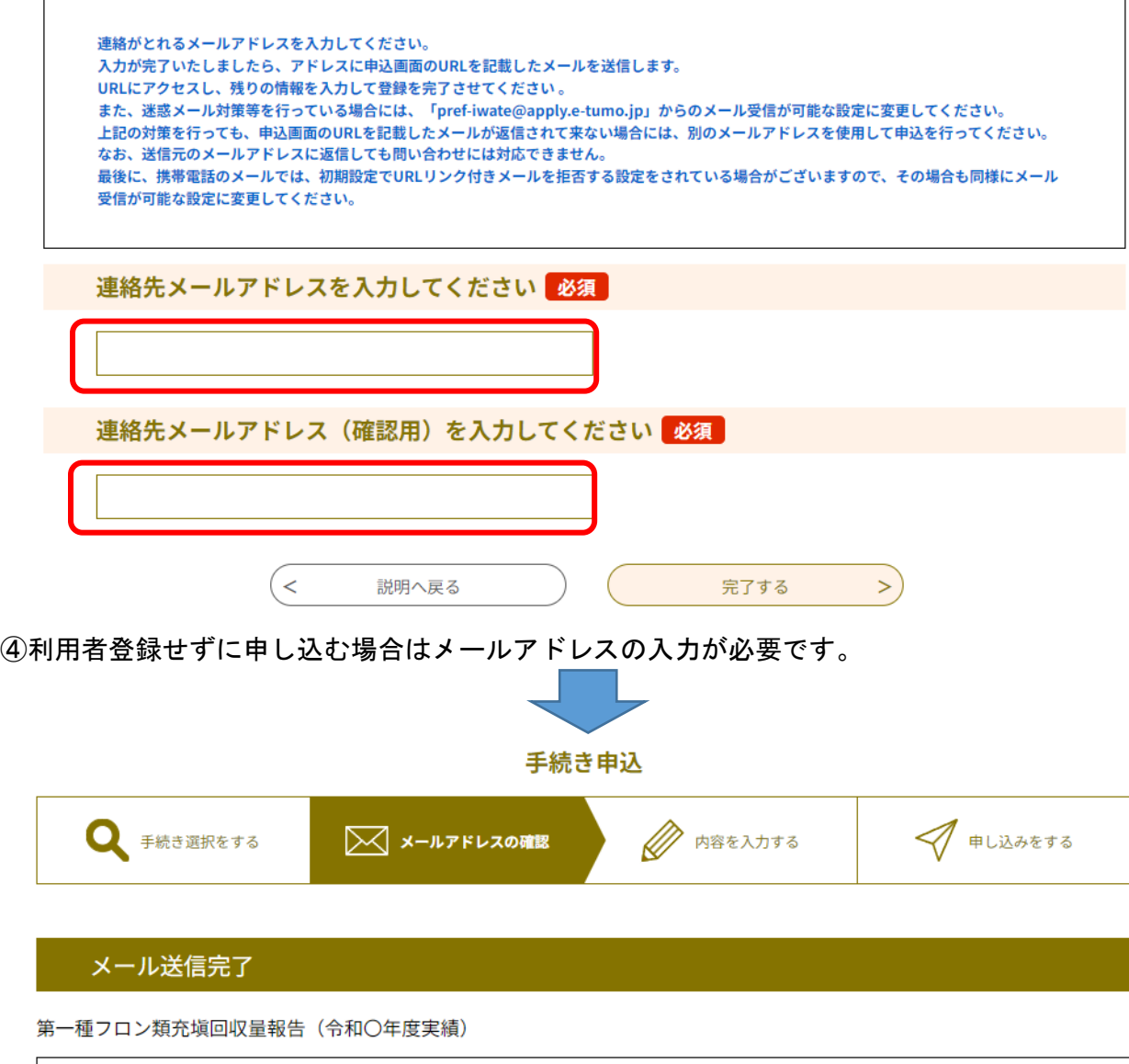

メールを送信しました。 受信したメールに記載されているURLにアクセスして、残りの情報を入力してください。 申込画面に進めるのはメールを送信してから24時間以内です。 この時間を過ぎた場合はメールアドレスの入力からやり直してください。

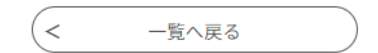

⑤入力を完了すると報告用フォームの URL が入力したメールアドレスあてに送信されます。

※利用者 ID を入力された方は④⑤の画面は出ません。

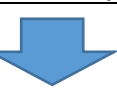

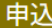

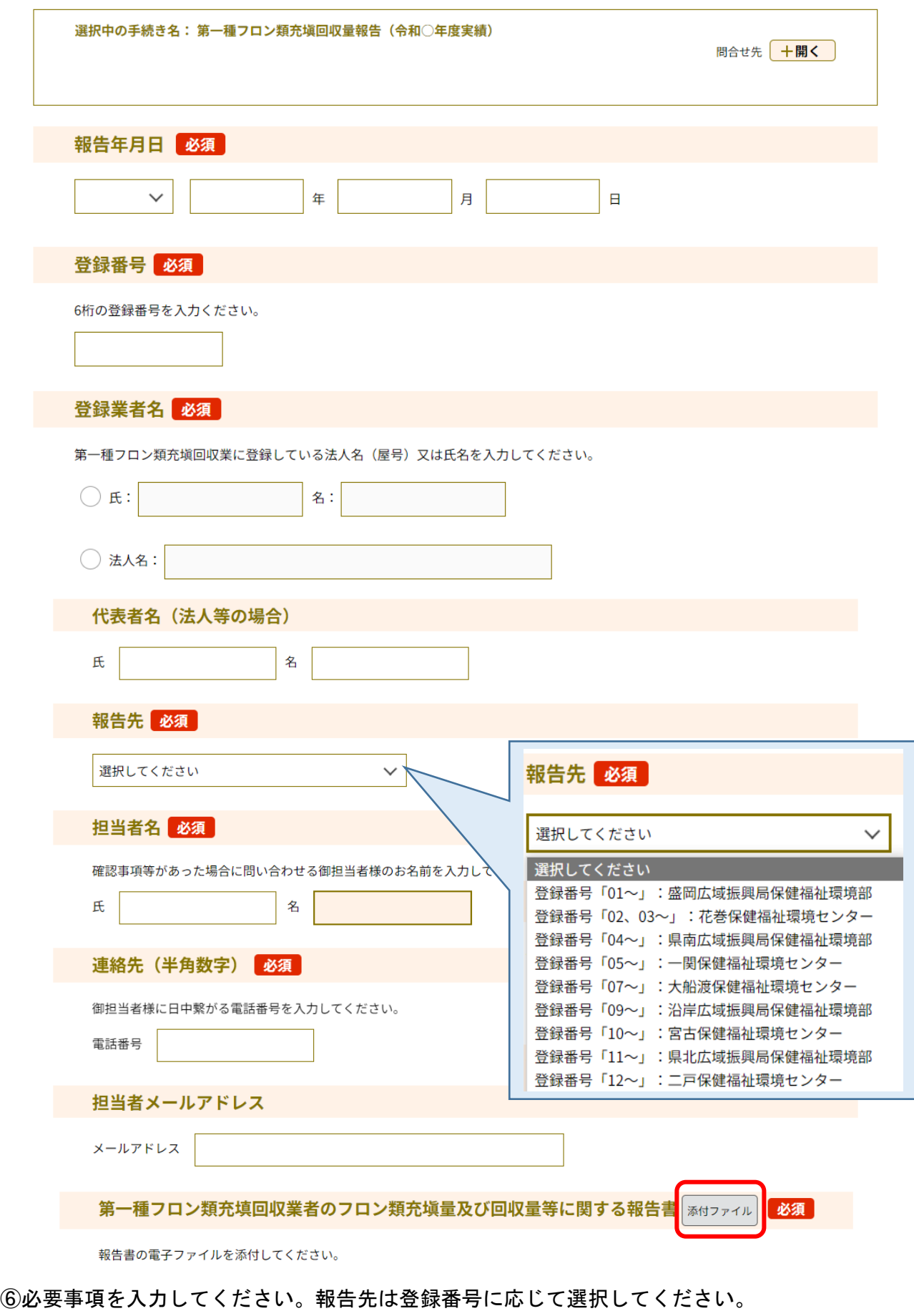

「添付ファイル」をクリックすると充塡回収量報告データを添付する画面に移ります。

## 手続き申込

添付ファイル選択

申込に必要な添付ファイルを選択してください。

```
・ファイルを選択後、【添付する】をクリックすると添付されます。
```

```
・添付ファイルが複数ある場合は、同じ操作を繰り返してください。
```
・全てのファイルを添付し終えたら、【入力へ戻る】をクリックしてください。

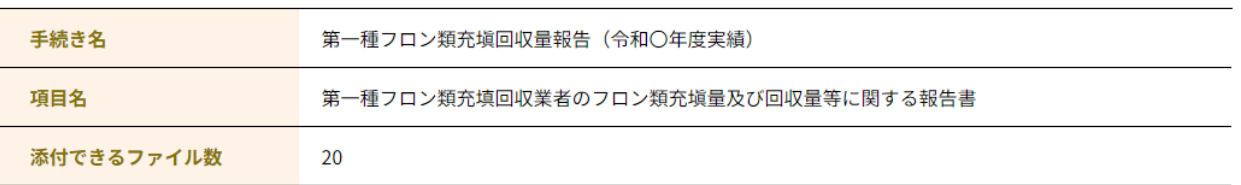

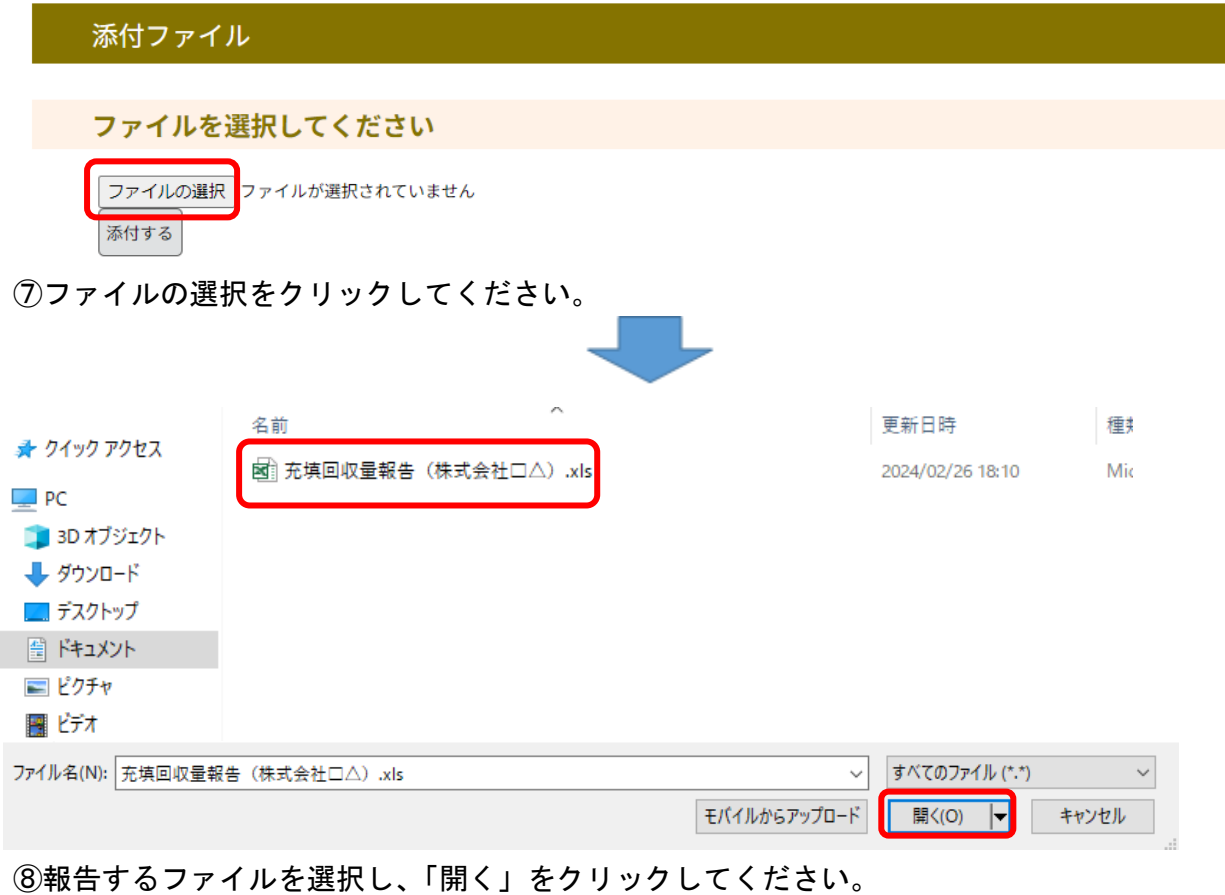

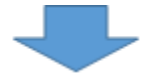

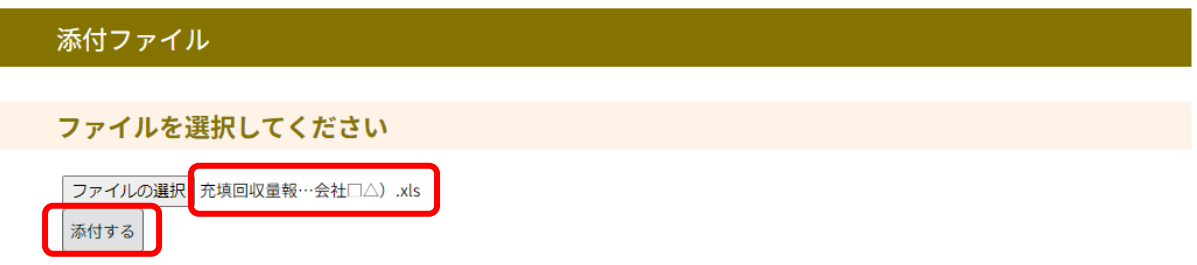

⑨ファイルが添付されました。ファイルを複数添付する場合はもう一度「添付する」をクリックし てください。

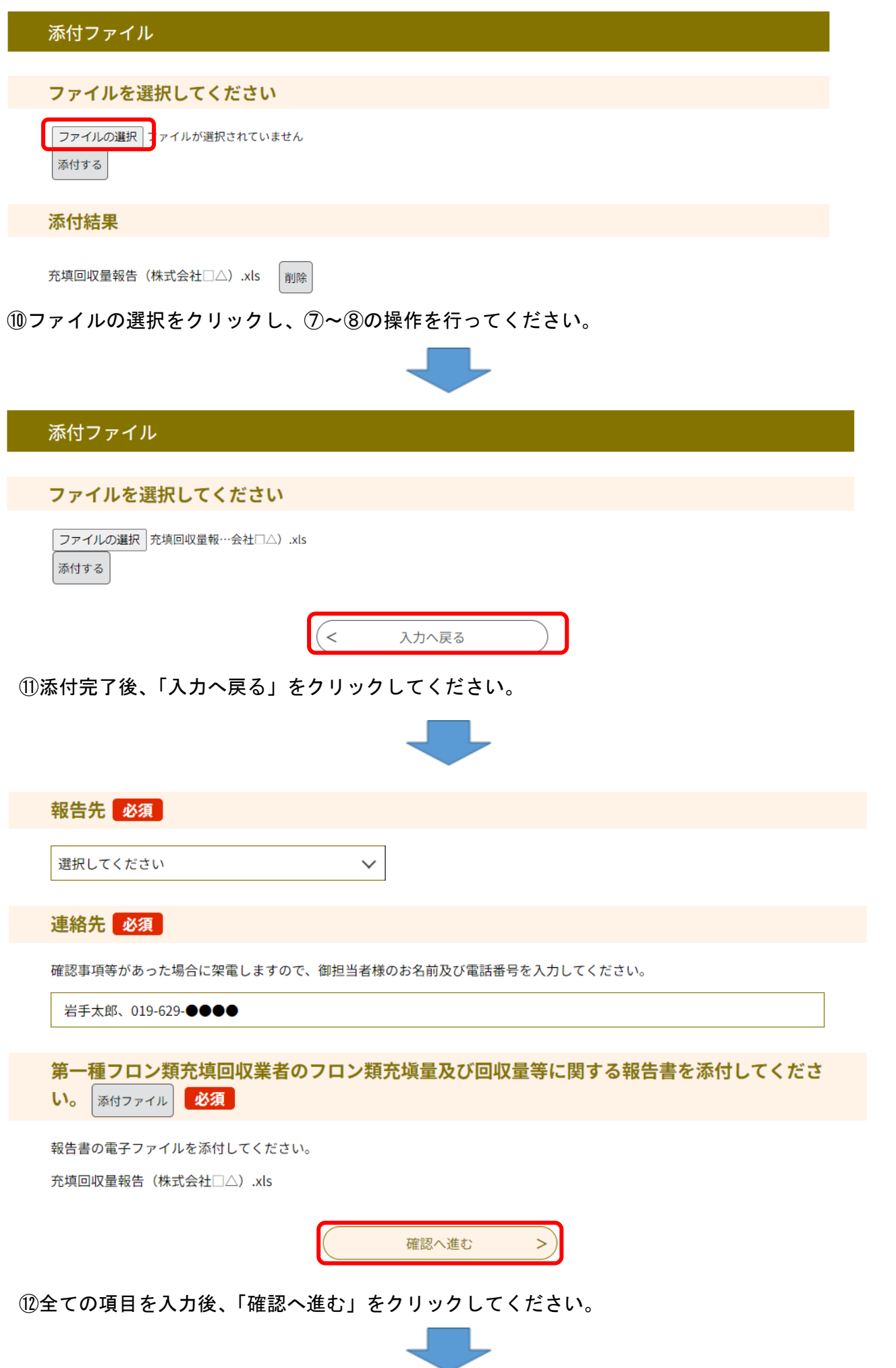

## まだ申込みは完了していません。

※下記内容でよろしければ「申込む」ボタンを、修正する場合は「入力へ戻る」ボタンを押してください。

第一種フロン類充塡回収量報告(令和○年度実績)

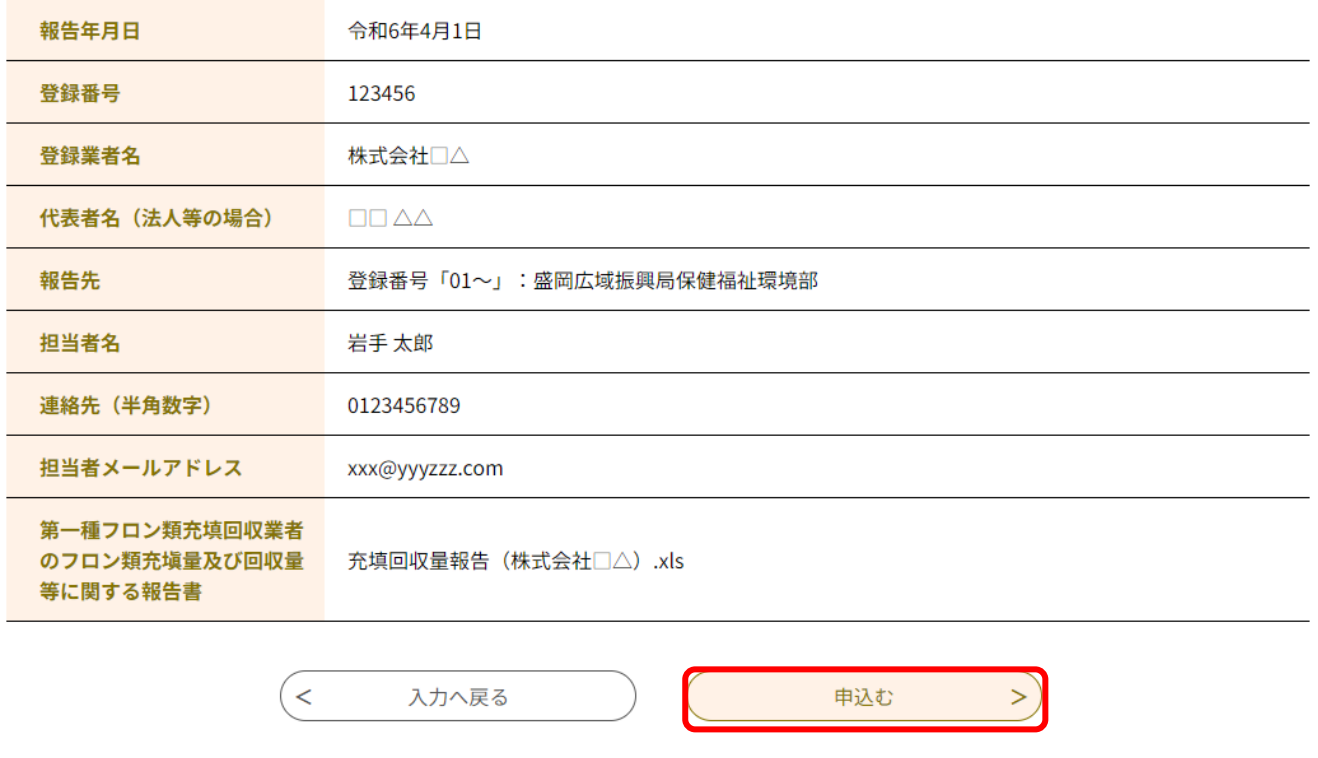

⑫入力した内容を確認後、問題がなければ「申込む」をクリックしてください。